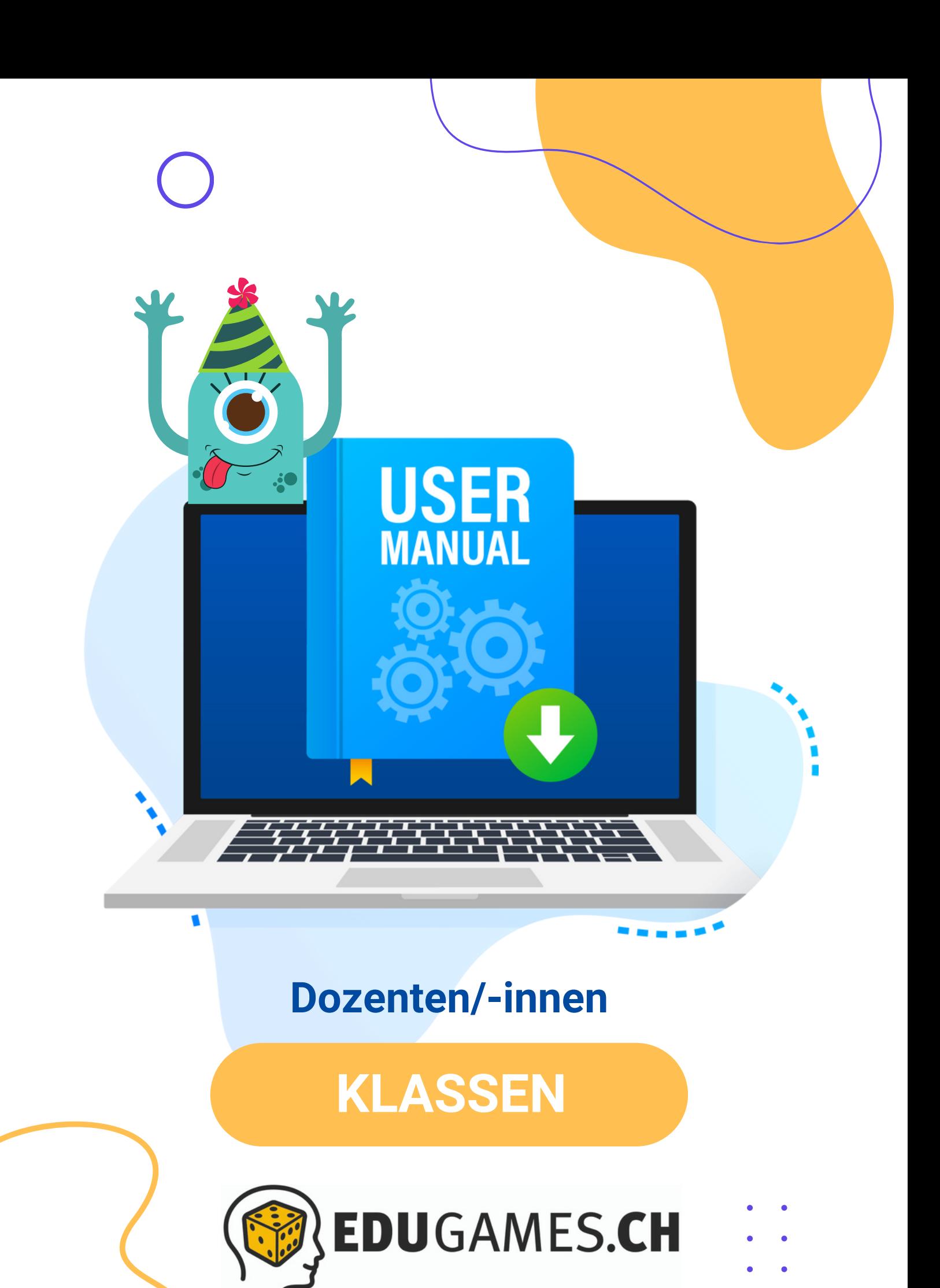

**INHALTS- VERZEICHNIS**

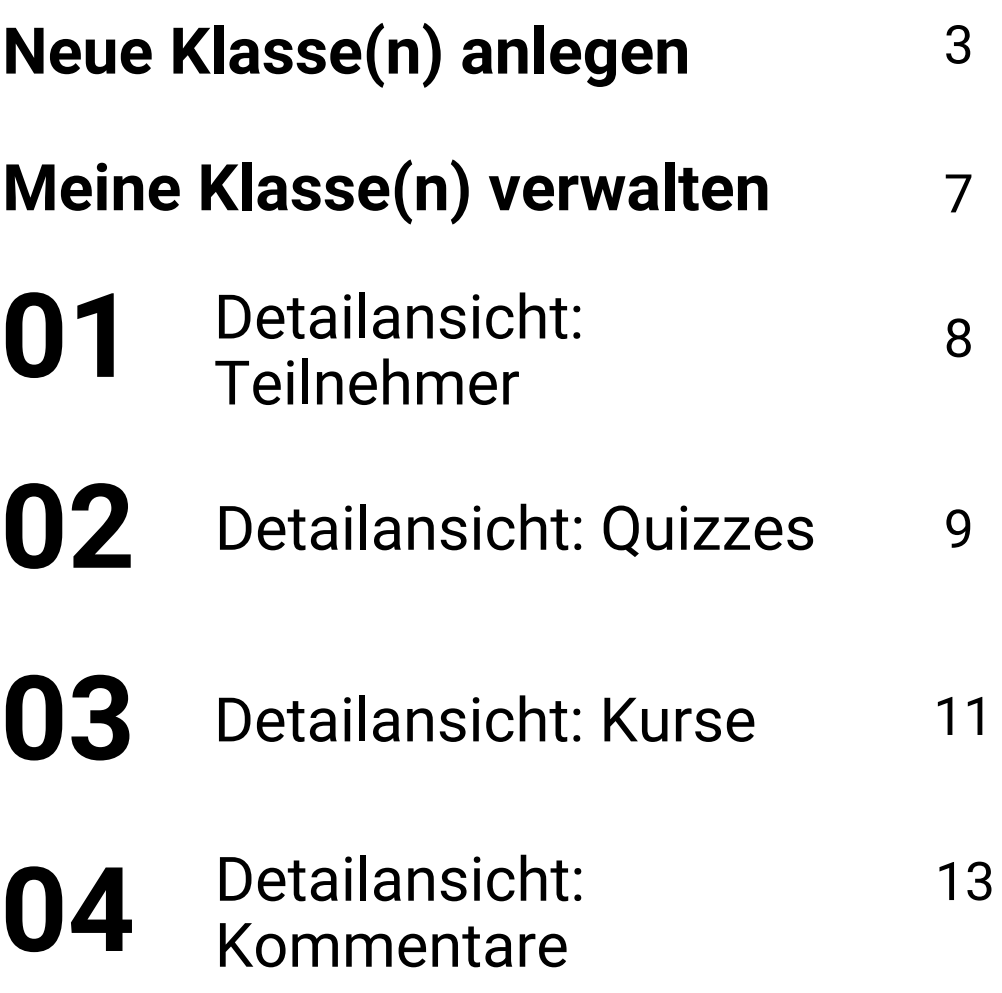

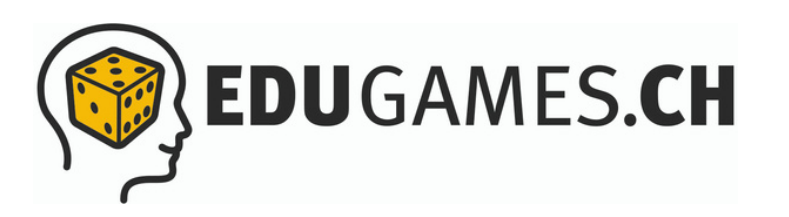

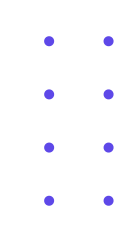

# **Alles rund um die Klassen-Funktion in eduGames**

Du kannst als Dozent/in in eduGames beliebig viele Klassen anlegen und Teilnehmende einer oder mehreren Klassen zuteilen. So hast du danach die Möglichkeit, Quizzes und Kurse für einzelne Klassen zu publizieren und diese entsprechend auszuwerten.

#### **Eine neue Klasse anlegen**

- Klicke auf den Reiter «Klassen»
- Klicke nun auf den orangen Button «+ Neue Klasse anlegen». Es öffnet sich ein neues Fenster.

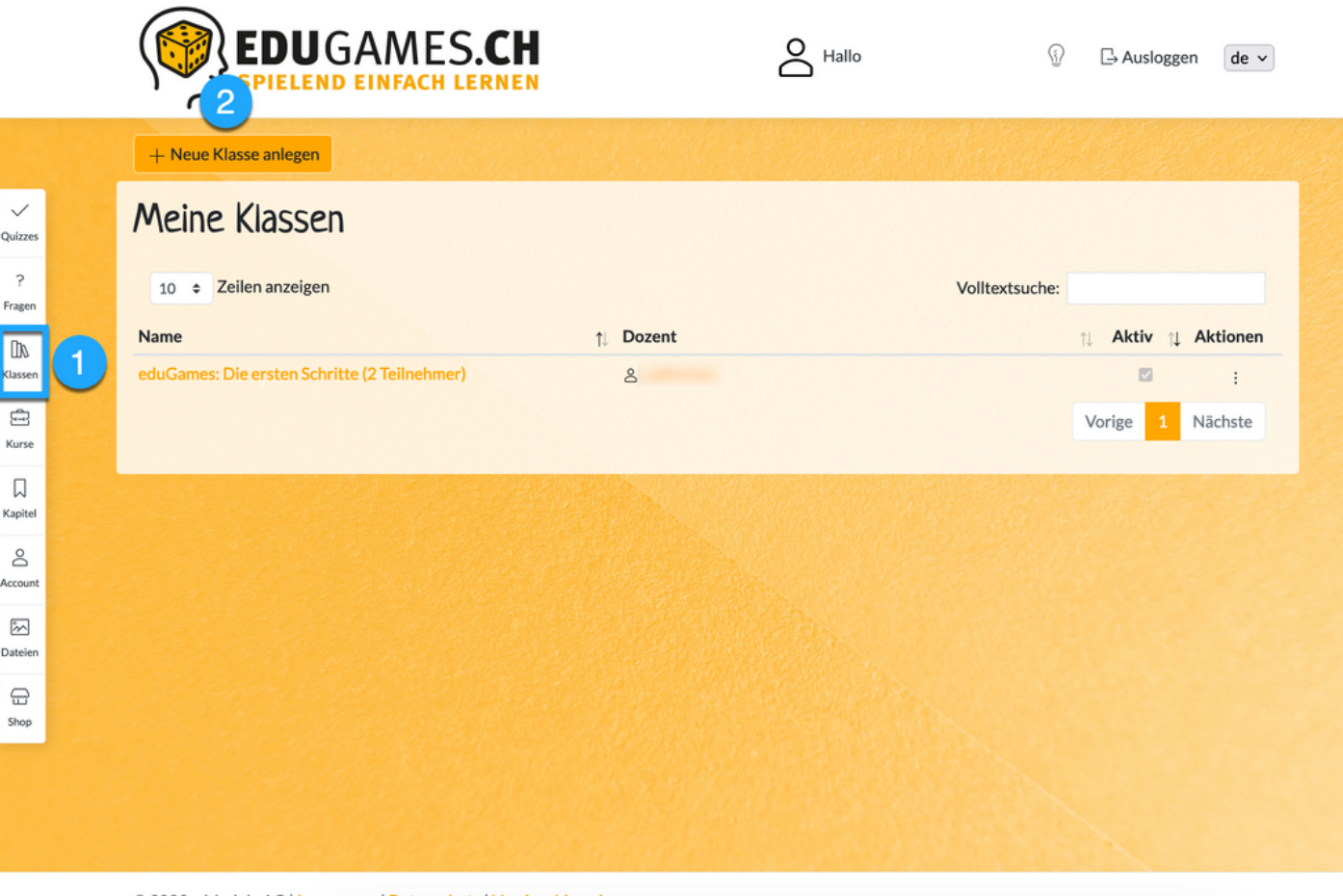

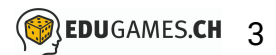

- Gib nun den Namen der Klasse an  $3<sup>°</sup>$
- Lege fest, ob die Klasse gleich «Aktiv» sein soll (Übrigens, du  $\begin{bmatrix} 4 \end{bmatrix}$ kannst den Aktiv-Status jederzeit anpassen).
- Wenn du nicht möchtest, dass die Teilnehmenden der Klasse Kommentare anbringen können, dann wähle hier die Checkbox an.
- Klicke auf «Speichern» um die Klasse anzulegen.

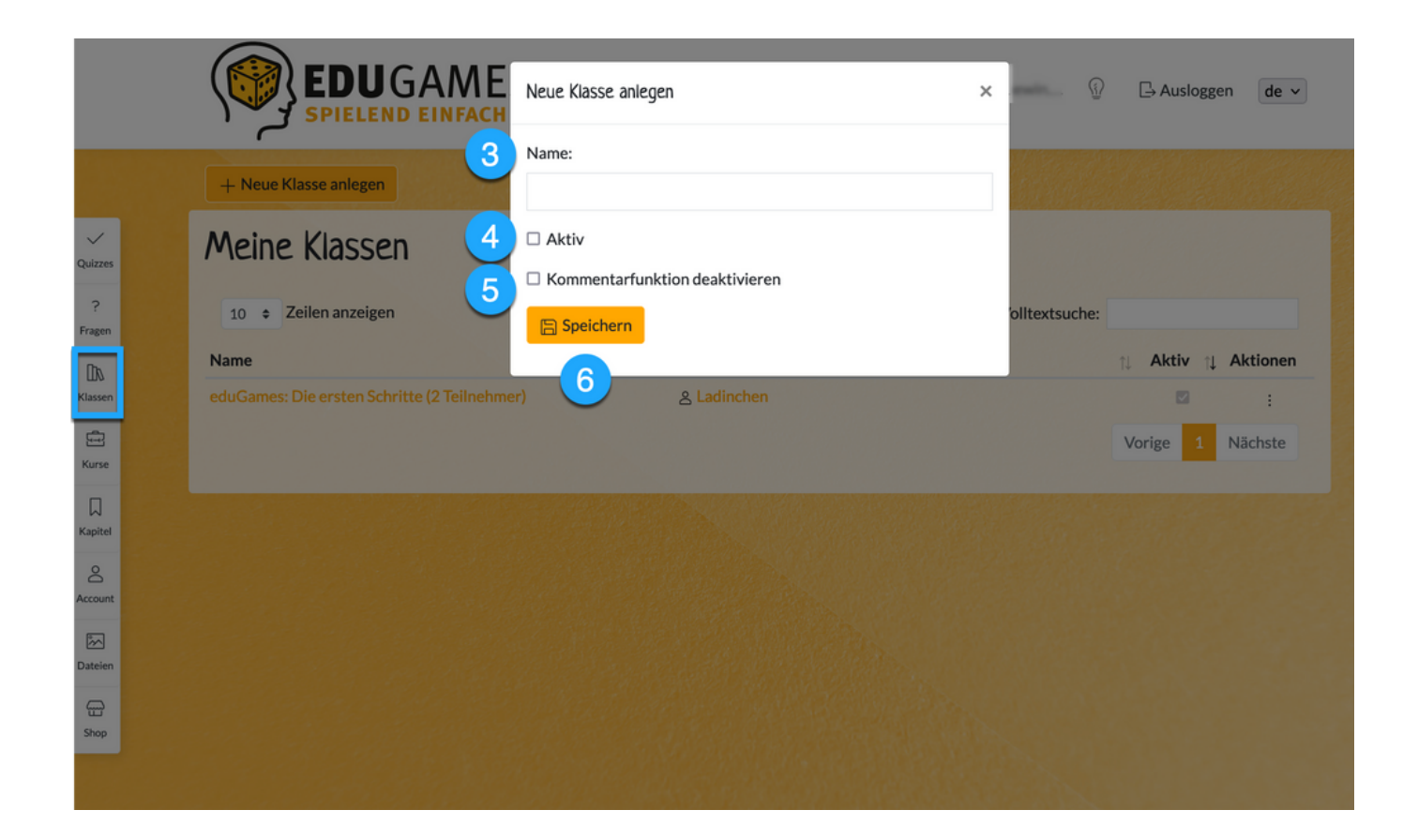

**7** Füge in einem nächsten Schritt die Teilnehmenden hinzu. Gib dafür deren E-Mail-Adresse ein. Klicke dann auf «Hinzufügen».

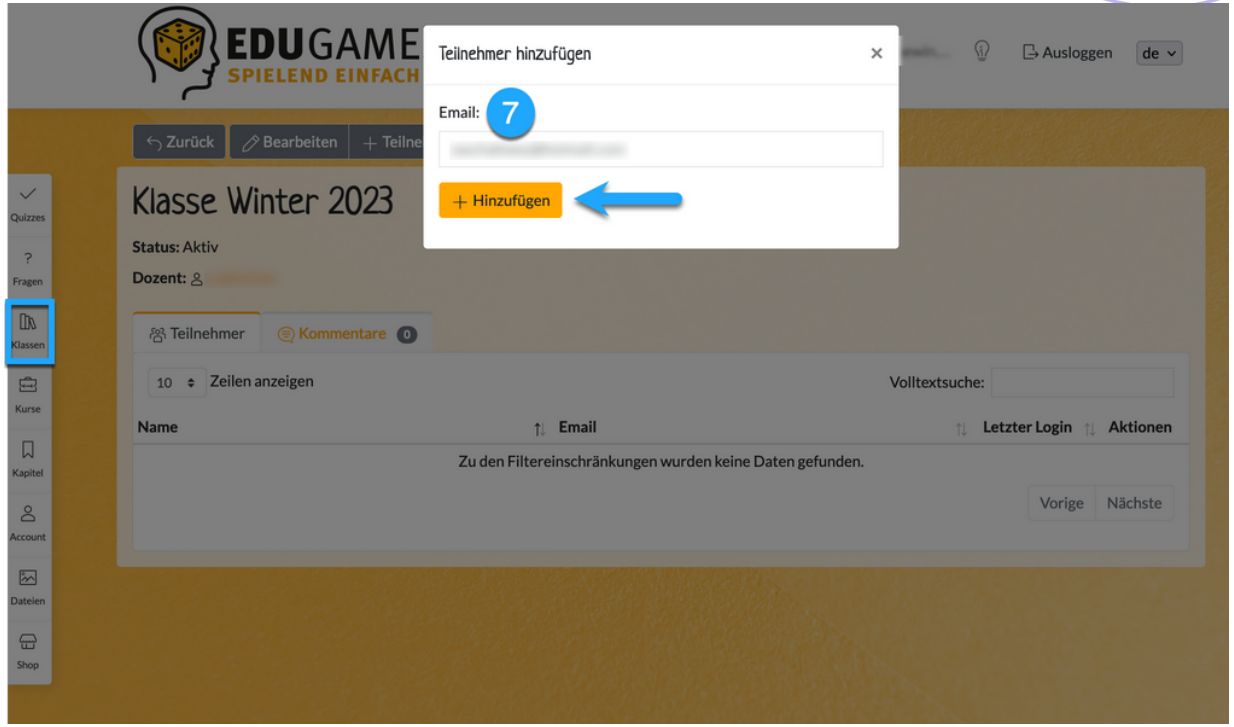

- 8 Die hinzugefügten Teilnehmer/innen werden nun unter dem Tab «Teilnehmer» aufgelistet.
- 9 Wenn du noch mehr Teilnehmende hinzufügen möchtest, dann klicke dafür im grauen Balken auf «+ Teilnehmer hinzufügen».

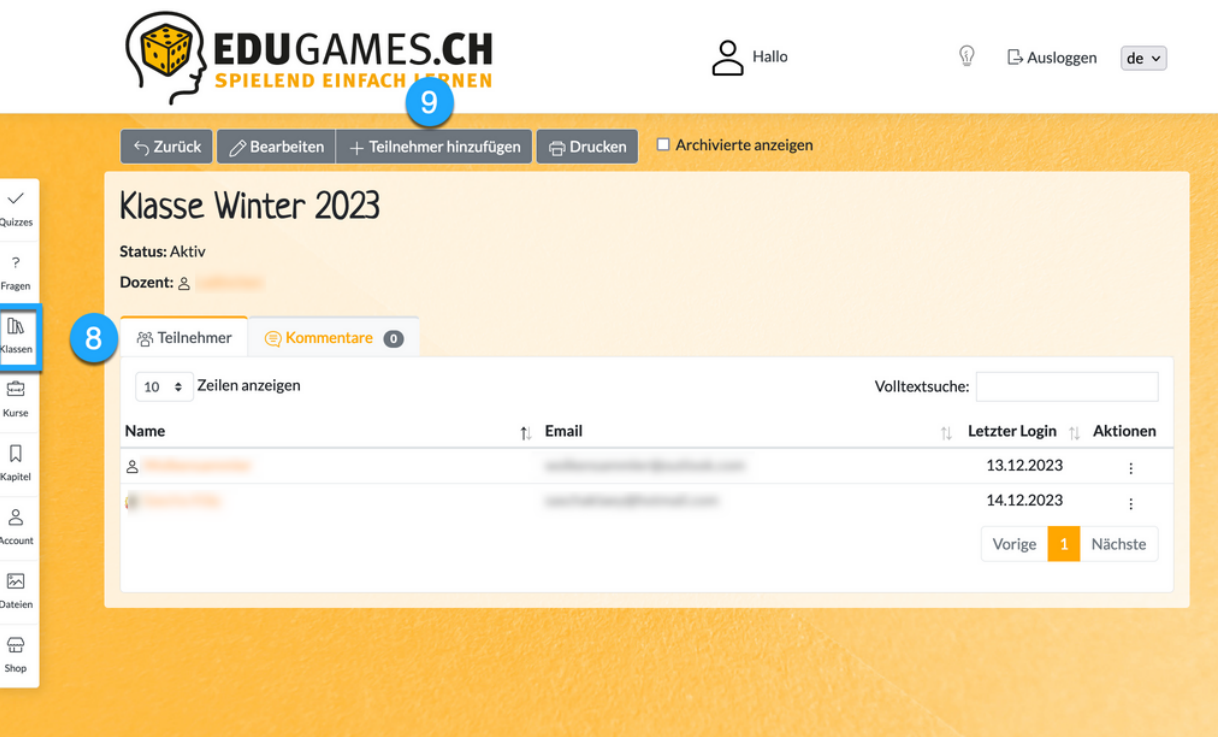

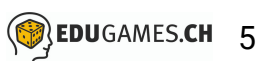

Über den «Bearbeiten»-Button im grauen Balken kannst du jederzeit den Namen und den Status, sowie die Kommentarfunktion deiner Klasse anpassen.

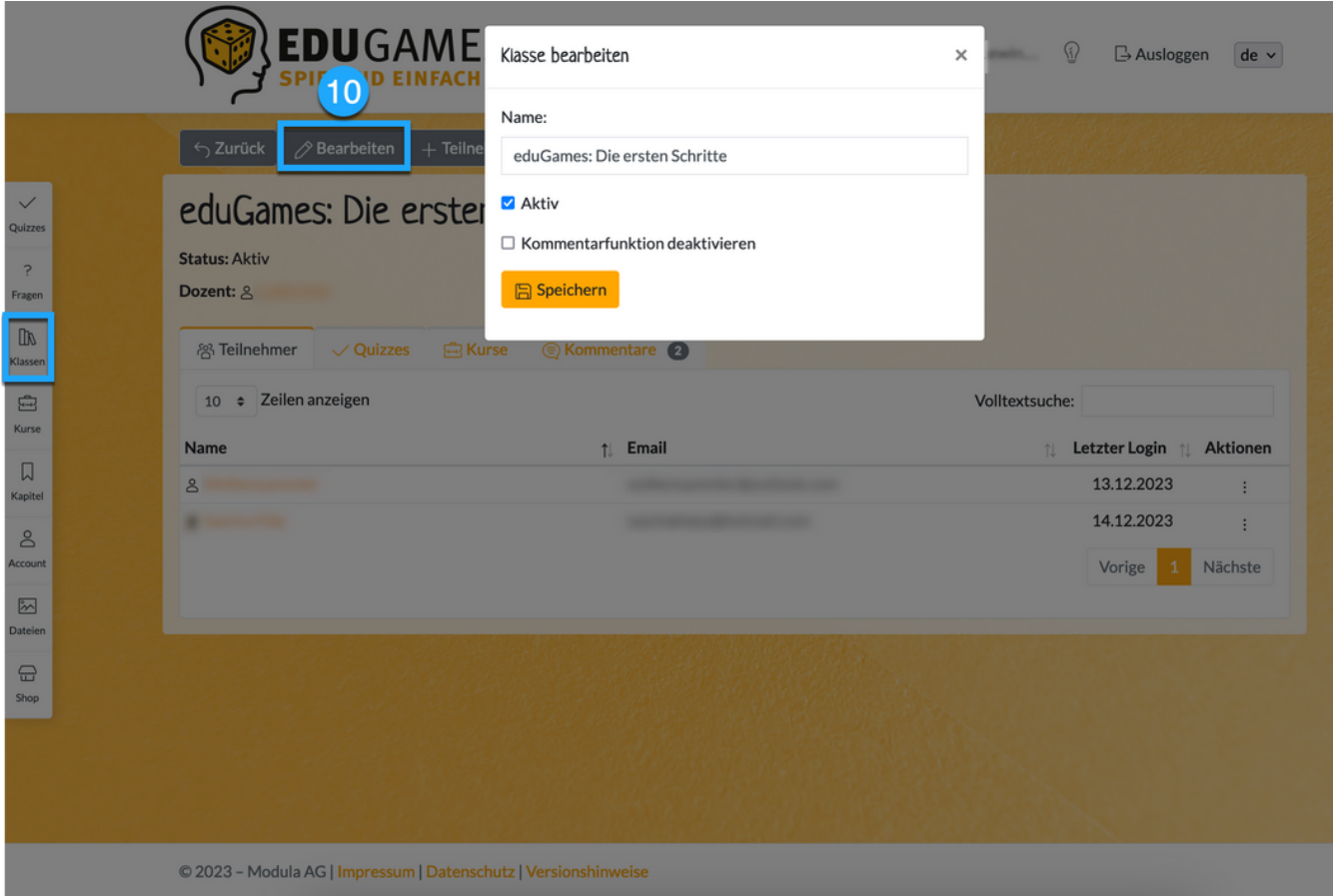

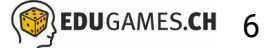

## **Meine Klasse(n) verwalten**

Alle Informationen zu deinen Klassen (solche die du selbst erstellt hast und solchen, denen zu zugeteilt bist) findest du in der Klassen-Übersicht.

- Klicke auf den Reiter «Klassen», hier siehst du auf einen Blick deine Klasse(n).
- 2 Du siehst den Namen der Klasse(n) und wie viele Teilnehmer/innen die jeweilige Klasse hat.
- 8 Du erfährst die Namen der Dozenten / Dozentinnen der Klasse.
- **4** Du siehst, ob die Klasse aktiv ist.
- Du kannst die Klasse auch löschen, wenn du sie nicht mehr 5 benötigst.

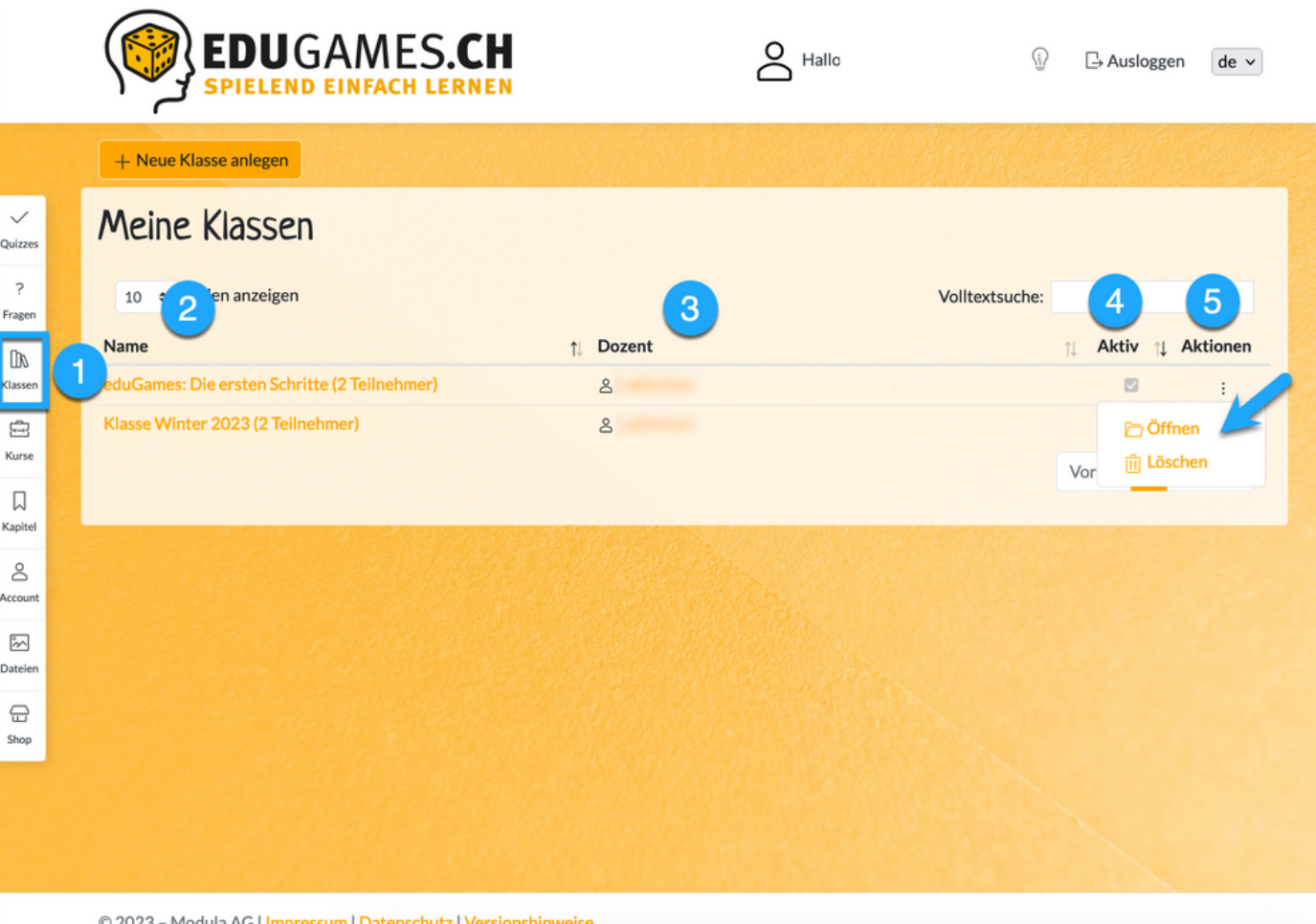

Klicke auf die entsprechende Klasse, um zur Detailansicht zu gelangen.

## **Detailansicht: Teilnemer**

Unter dem Tab «Teilnehmer» findest du alle Teilnehmer/innen deiner Klasse.

- **Name:** Du siehst den Namen der Teilnehmer/in.
- **Email:** Du siehst die E-Mail-Adresse.
- **Letzter Login:** Ebenfalls sichtbar, wann sich die Teilnehmenden das letzte Mal eingeloggt haben.
- **Aktionen:** Hier kannst du Teilnehmer/innen auch entfernen. Sie sind danach nicht mehr in der Klasse enthalten.

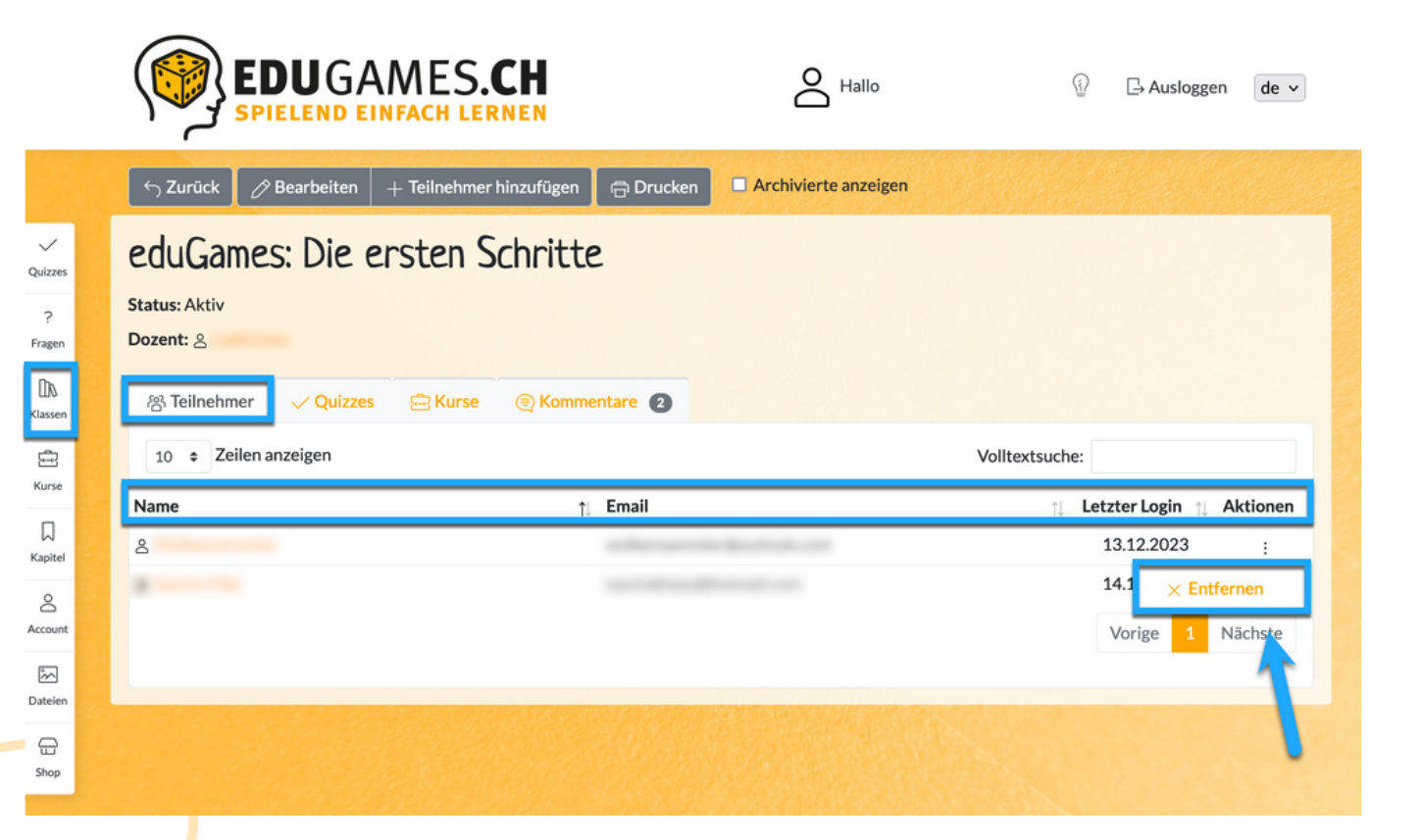

#### **Detailansicht: Quizzes**

Unter diesem Tab werden alle Quizzes aufgelistet, die du der Klasse publiziert hast.

- **Publiziert am:** Du siehst, wann du das Quiz publiziert hast
- **Name:** Der Name des Quizzes (Übrigens, wenn du auf das jeweilige Quiz klickst, siehst du die Ergebnisse der Teilnehmenden).
- **Thema:** Das Thema des Quizzes.
- **Start-Code:** Den Start-Code des Quizzes, diesen können die Teilnehmer/innen zum Beispiel auf der Startseite von <https://www.edugames.app/> unter «Quiz spielen» eingeben.

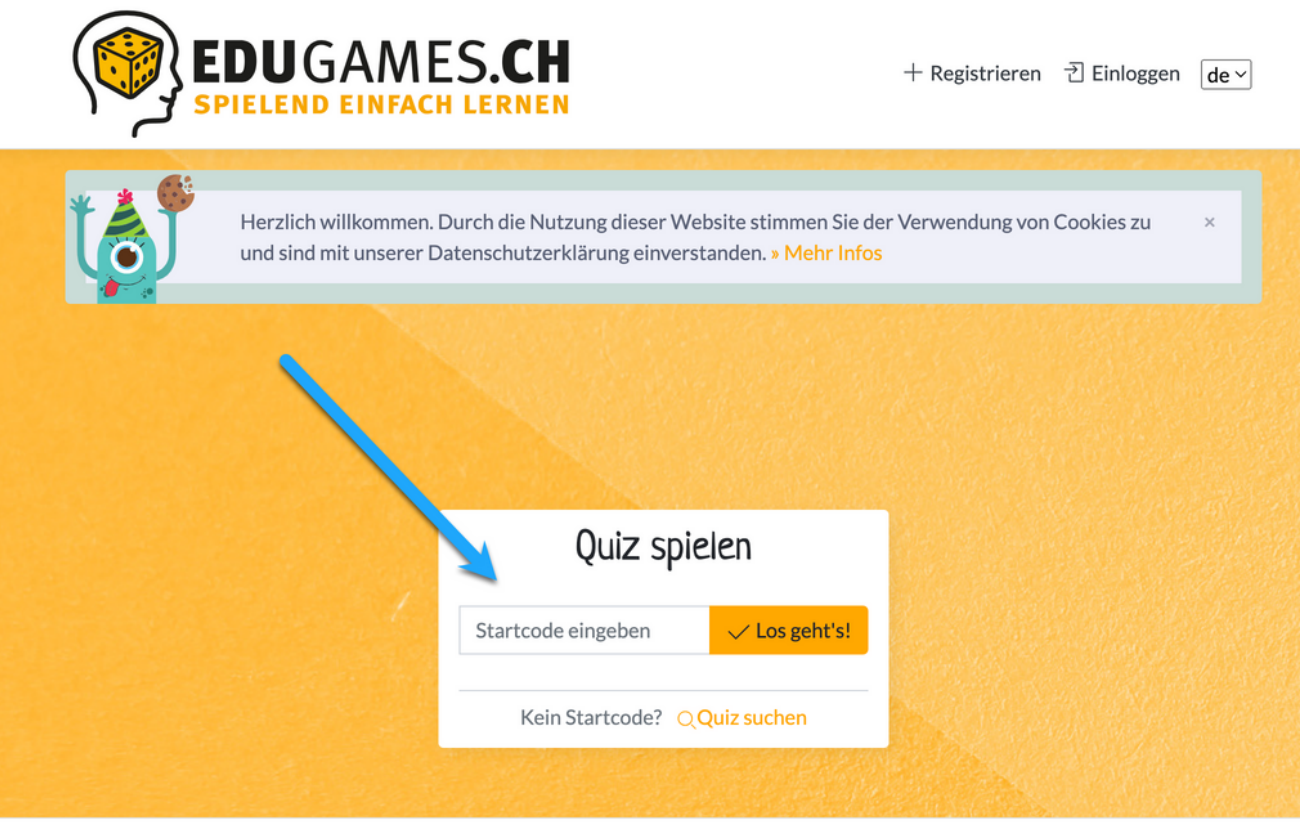

© 2023 - Modula AG | Impressum | Datenschutz | Versionshinweise

- **Modus:** Den Modus, in welchem das Quiz publiziert wurde («Race», also Live-Game oder «Reguläres Quiz», also zeit- und ortsunabhängig), in der Klammer siehst du ausserdem, wie viele Personen das Quiz gespielt haben.
- **Aktionen:** Hier stehen dir wieder diverse Funktion rund um die Quizzes zur Verfügung, so kannst du die Ergebnisse des Quizzes ansehen, das Quiz beenden oder auch löschen.

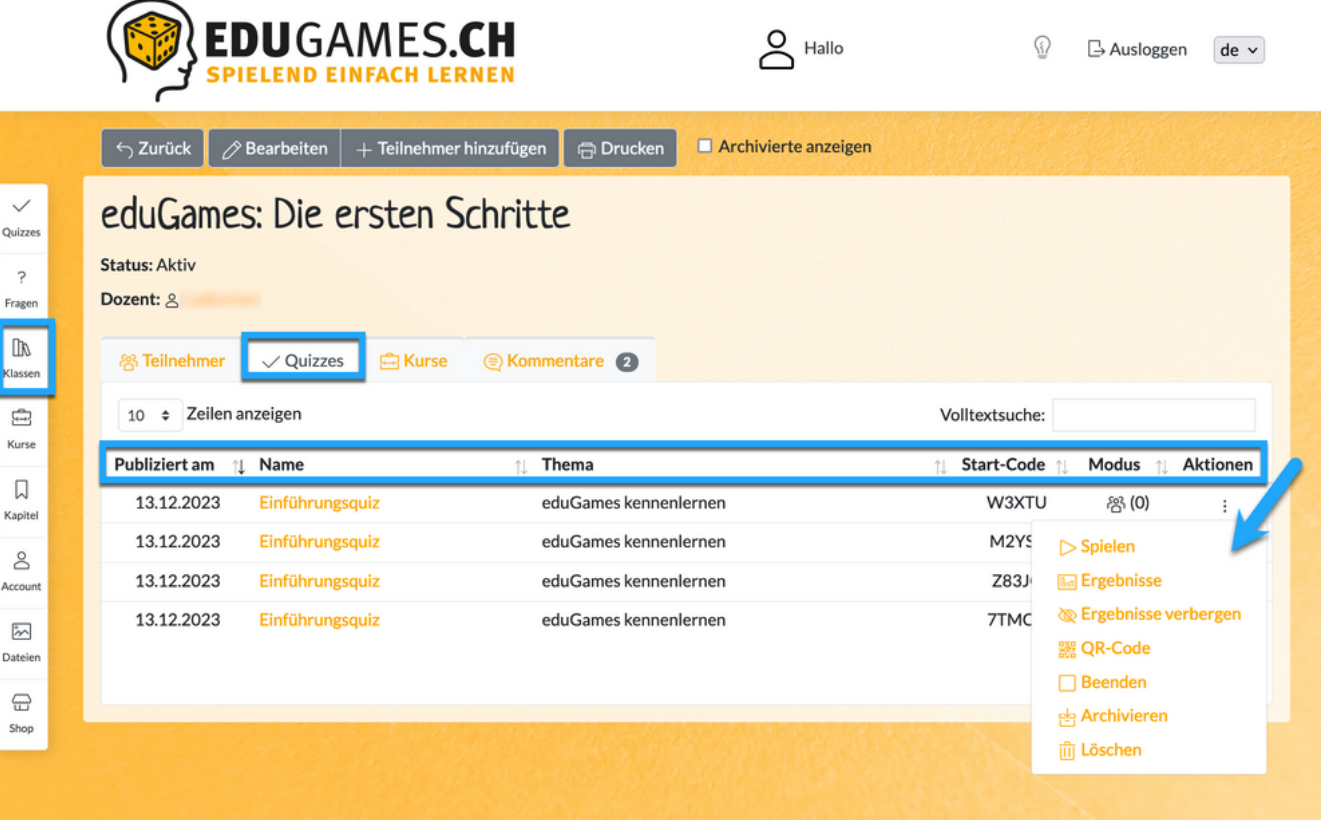

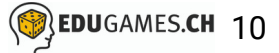

### **Detailansicht: Kurse**

Unter diesem Tab werden alle deine Kurse aufgelistet (deine eigenen Kurse, als auch solche, denen du zugeteilt wurdest)

- **Publiziert am:** Du siehst, wann der Kurs publiziert wurde
- **Name:** Du erfährst den Namen des Kurses
- **Start-Code:** Du kennst den Start-Code des Kurses (diesen können die Teilnehmer/innen zum Beispiel auf der Startseite von [https://www.edugames.app/](https://edugames.app/) unter «Quiz spielen» eingeben)

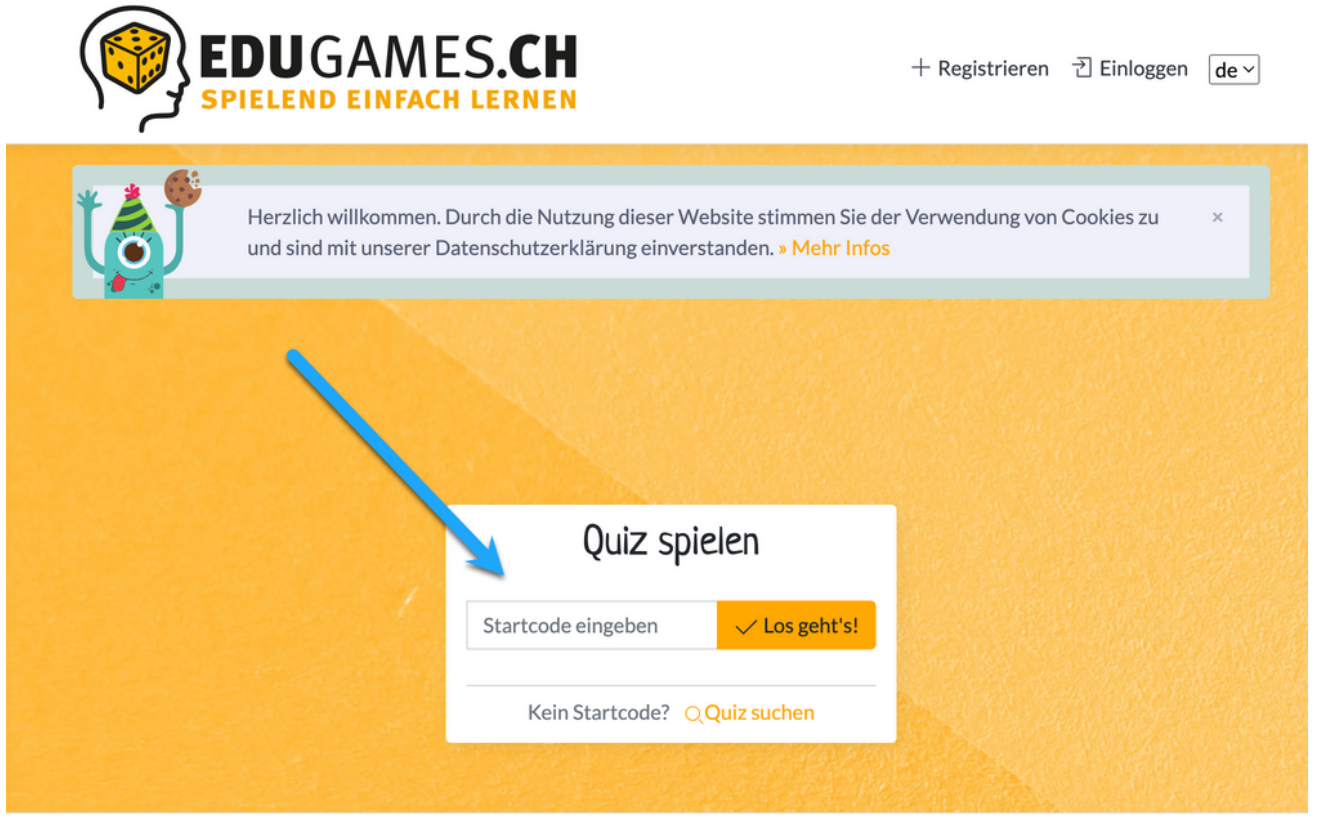

© 2023 - Modula AG | Impressum | Datenschutz | Versionshinweise

- **Teilnehmer:** Die Anzahl Teilnehmenden des Kurses
- **Aktionen:** Des Weiteren kannst du die Ergebnisse des Kurses einsehen, den Kurs beenden oder auch löschen

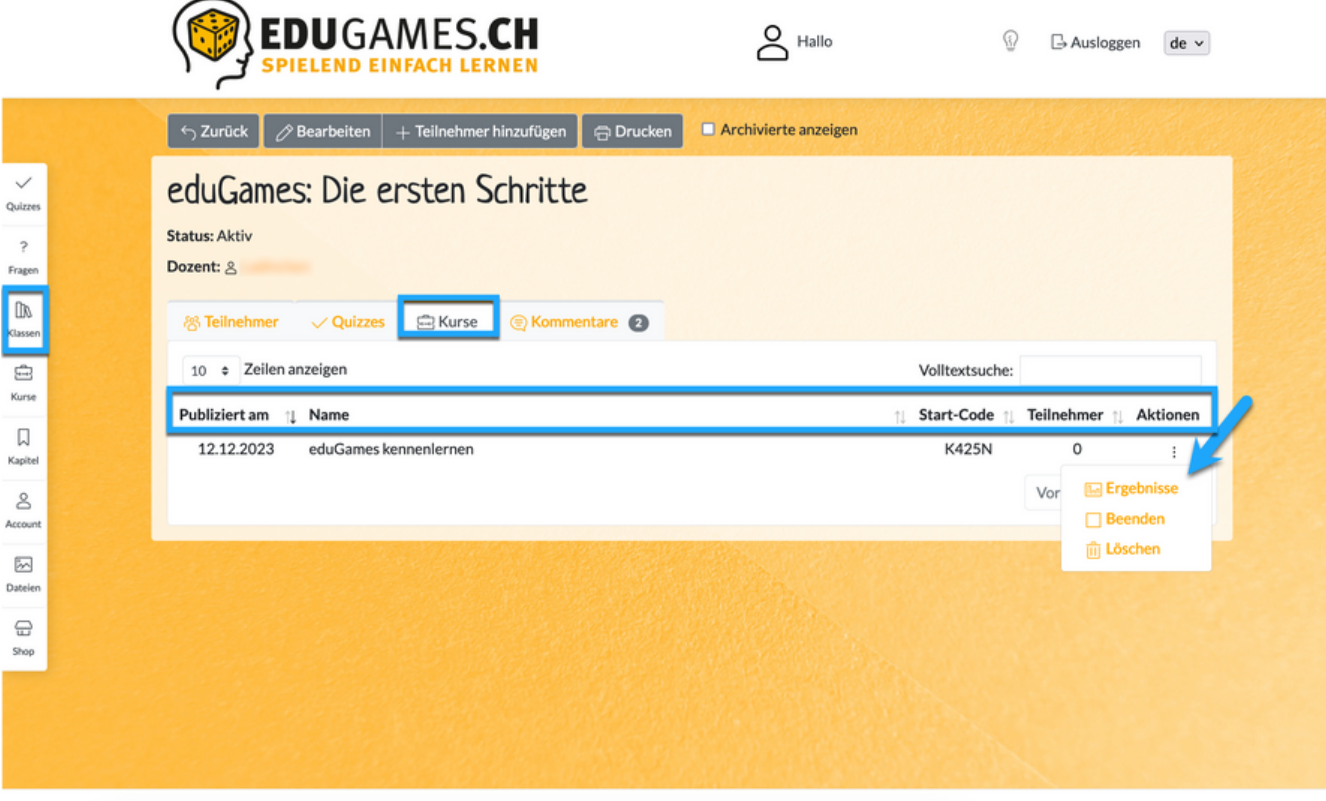

@ 2023 - Modula AG | Impressum | Datenschutz | Versionshinweise

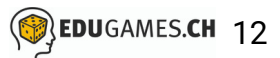

## **Detailansicht: Kommentare**

Unter diesem Tab findest du alle Kommentare der Teilnehmenden deiner Klasse

Du kannst über das Textfeld selbst einen Kommentar erfassen und diesen an die Klasse senden.

Alle Teilnehmenden der Klasse sehen dann deinen Kommentar.

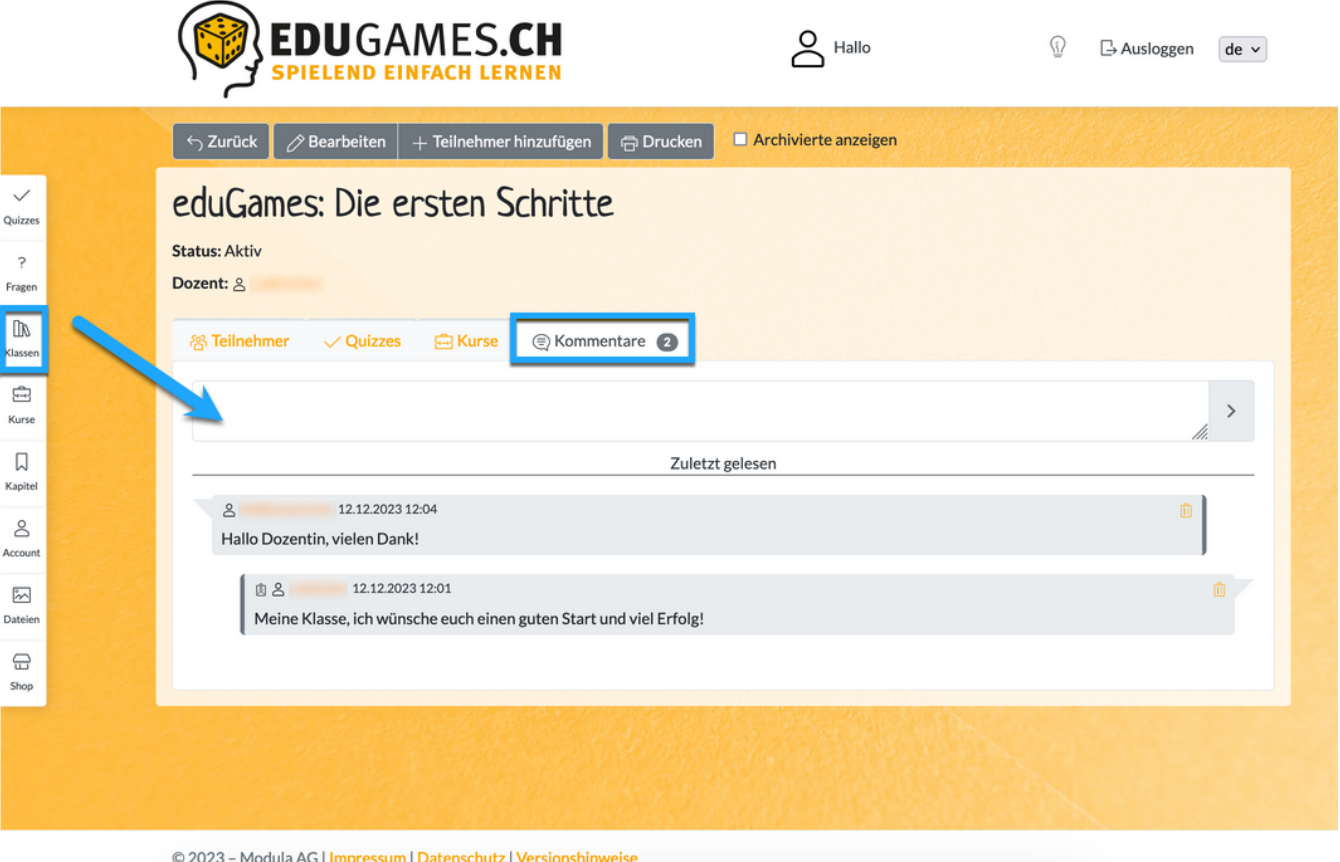